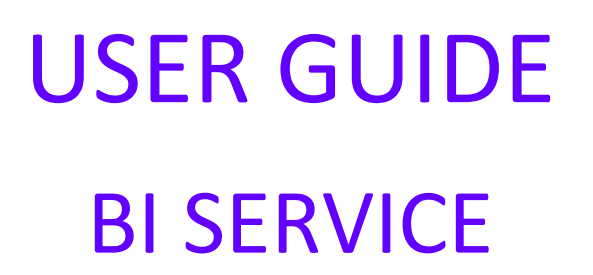

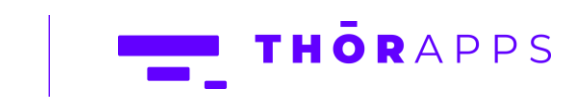

<u>a sa sa</u>

## REFERENCES

This guide is part of ThorApps - BI Service product documentation. We encourage you to click through the links below to learn about using the BI Service app:

- 1. [Installation Guide](https://biservice.thorapps.com/Help/ThorApps%20BI%20Service%20Installation%20Guide.pdf)
- 2. [Environment Setup Guide](https://biservice.thorapps.com/Help/ThorApps%20BI%20Service%20Environment%20Setup%20Guide.pdf)
- 3. [Quick Start Guide](https://biservice.thorapps.com/Help/ThorApps%20BI%20Service%20Quick%20Start%20Guide.pdf)
- 4. User Guide (this document)
- 5. [Purchasing Guide](https://support.thorapps.com/Downloads/ThorApps%20Online%20Services%20Purchasing%20Guide.pdf)
- 6. [Uninstall Guide](https://biservice.thorapps.com/Help/ThorApps%20BI%20Service%20Uninstall%20Guide.pdf)

## **OVERVIEW**

In this guide you will:

- [Create SSRS reports \(SQL Server Reporting Services\)](#page-2-0) on Report Builder
- [Publish SSRS reports to ThorApps -](#page-10-0) BI Service
- [Create a new Shared Data Source](#page-15-0)
- [Edit a published SSRS report to use the Shared Data Source](#page-22-0)
- [Dashboard an SSRS report in a SharePoint Online app part](#page-22-0)
- [Export and schedule your reports](#page-26-0)

If you are an experienced user, you could complete the steps in less than 15 minutes. If it's your first time, maybe 45 minutes to an hour.

### PREREQUISITES

To follow this guide, you will need the following items:

- A SharePoint Online site collection with ThorApps BI Service App added
- Site Collection Administer rights in the Site Collection
- An understanding of basic SharePoint terminology and navigation

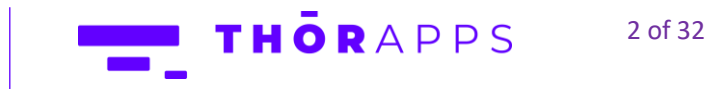

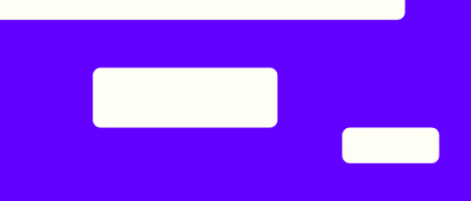

- Microsoft Report Builder or Visual Studio 2017 to create your reports
- SQL Server Data Tools (Optional)
- An internet accessible, SSRS compatible, Data Source

## <span id="page-2-0"></span>CREATE A SSRS REPORT WITH REPORT BUILDER

To begin we will demonstrate how to create an SSRS report using **Microsoft Report Builder** that can later be

published to **ThorApps - BI Service** and accessible via SharePoint Online.

[Click here](https://www.microsoft.com/en-us/download/details.aspx?id=53613) to download and install Microsoft's "**Report Builder**" following the Microsoft installation

instructions. More information on creating reports with **Microsoft Report Builder** can be found [here.](https://docs.microsoft.com/en-us/sql/reporting-services/report-builder-tutorials?view=sql-server-2017)

Once installed, open Report Builder and click "**File**".

Click "**New**".

#### Click "**Table or Matrix Wizard**".

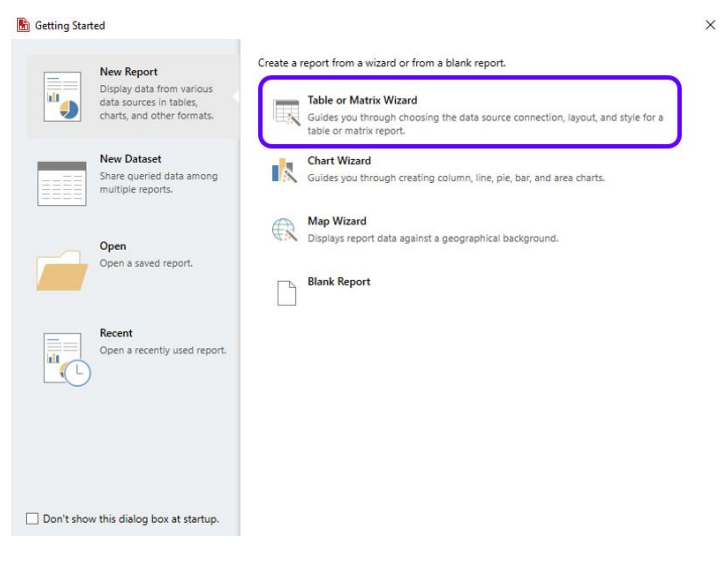

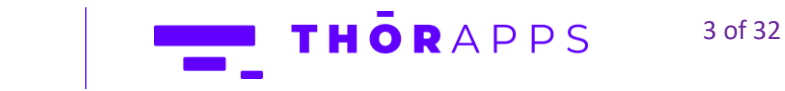

#### Check "**Create a dataset**".

### Click "**Next**".

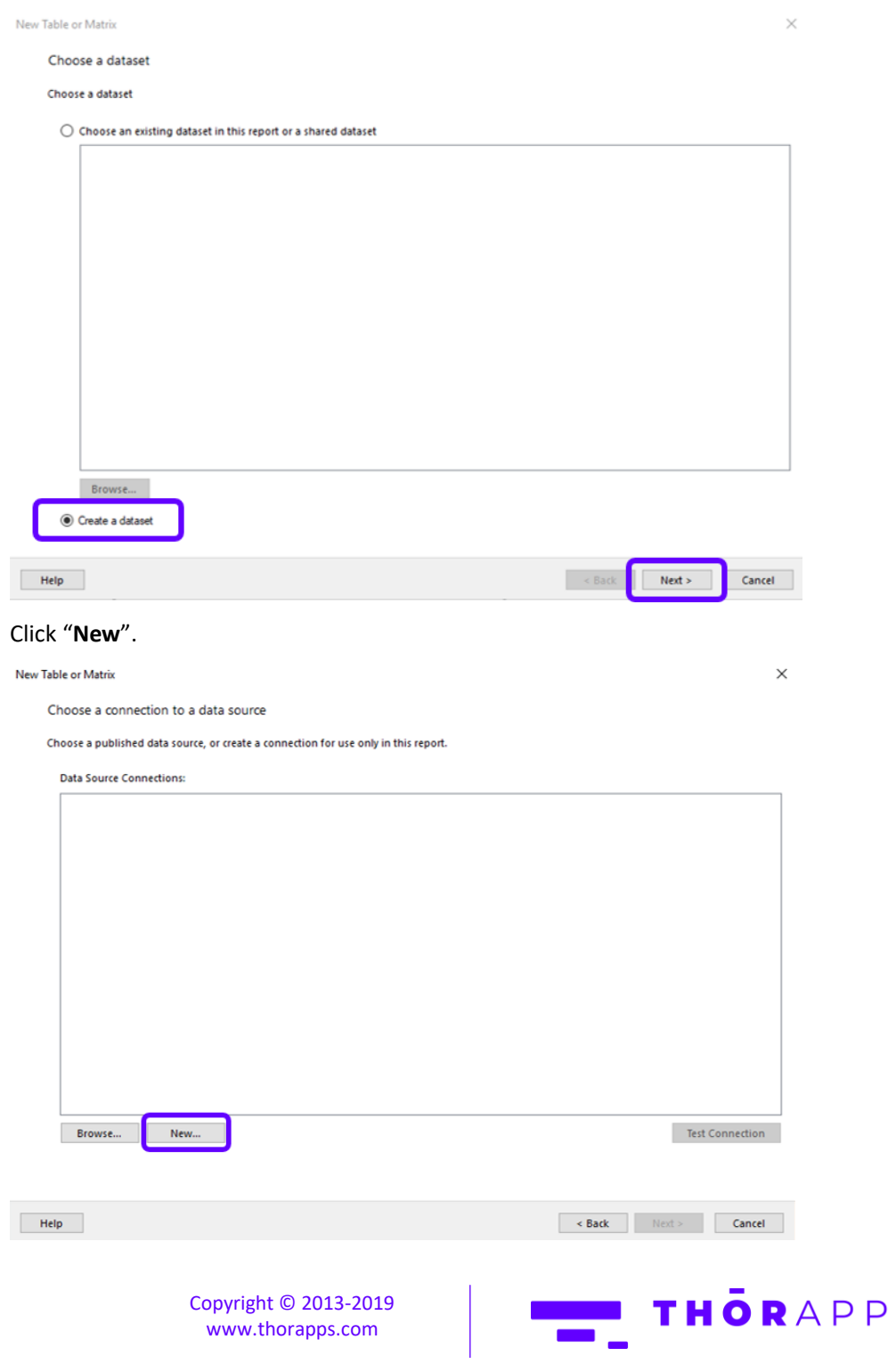

S 4 of 32

 $\blacksquare$ 

 $\blacksquare$ 

Give the new data source a Name.

Select its connection type.

Click "**Build**".

Enter the **Server** and **Database** name and credentials.

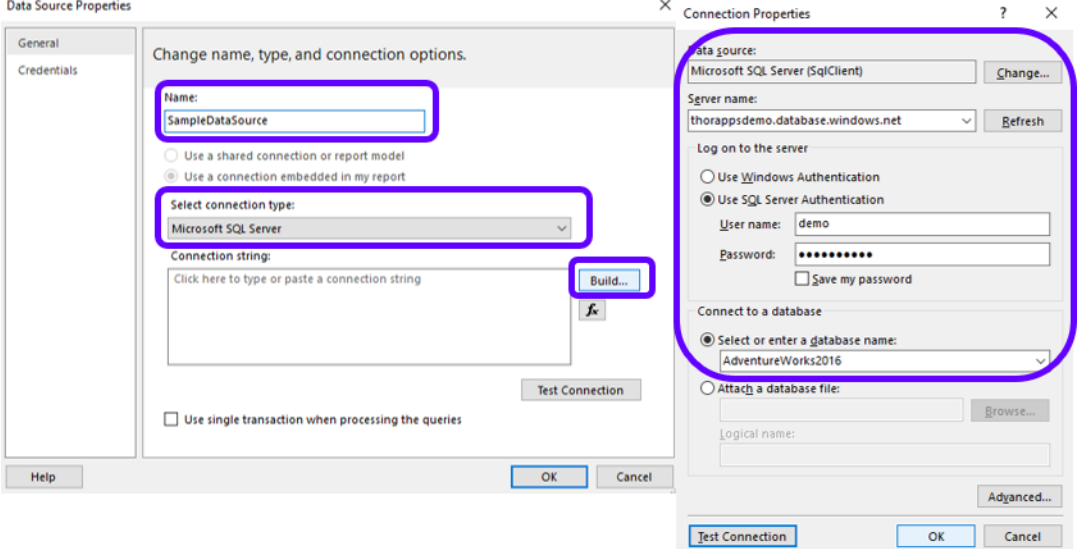

**\*IMPORTANT!** If you are using **[ThorApps ListSync](https://www.thorapps.com/list-sync-sql-sharepoint-online) App** to get SharePoint data for your report, open the app and navigate to **Settings** (Cog on the upper right corner) > **Home** > **Environment Settings** > **Database**. You should use this information to fill the Connection Properties described above.

 $\mathcal{L}$ 

Click "**Test Connection**" to check connectivity. Click "**OK**".

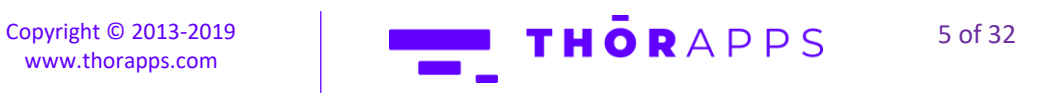

This will have generated the connection string.

Click "**OK**".

#### Click "**Next**".

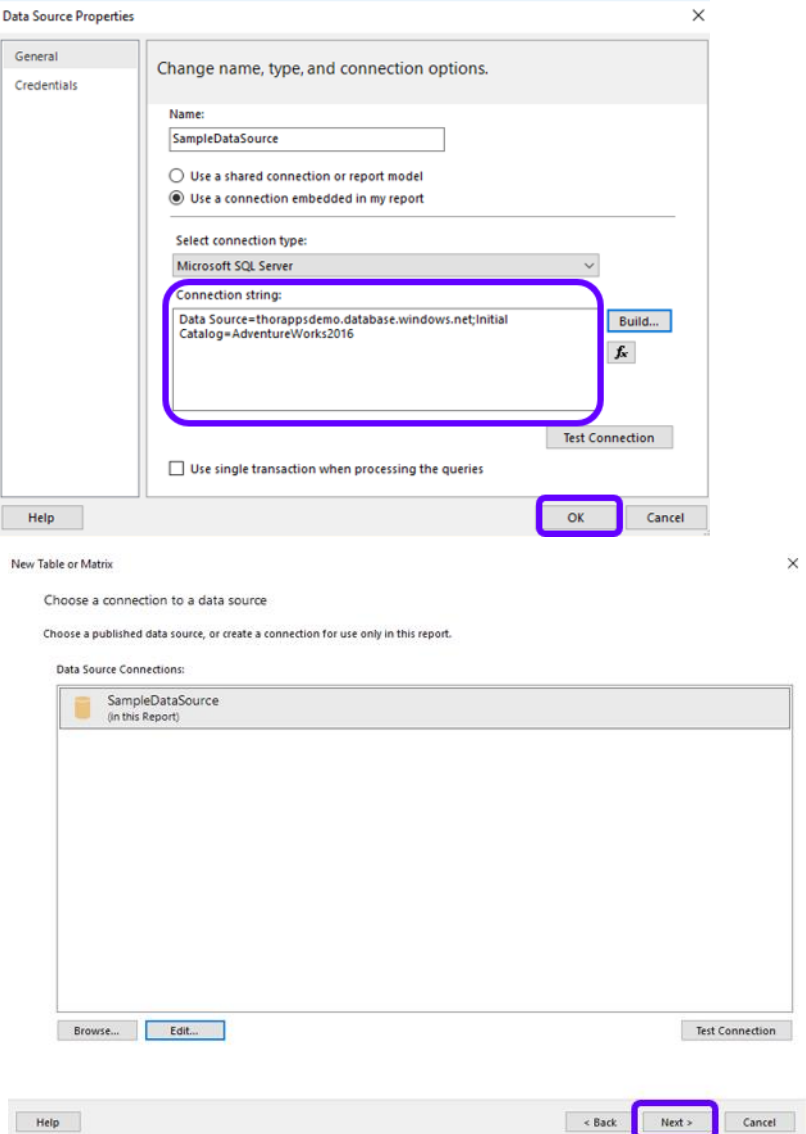

 $\times$ 

 $\overline{\phantom{0}}$ 

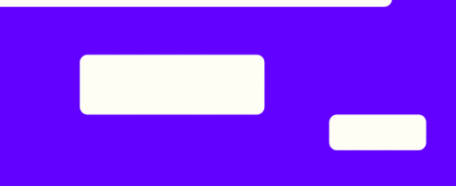

In the "**Database view**" pane on the left, navigate to the table containing the desired data.

Expand the table node and select the columns you want.

#### Click "**Next**".

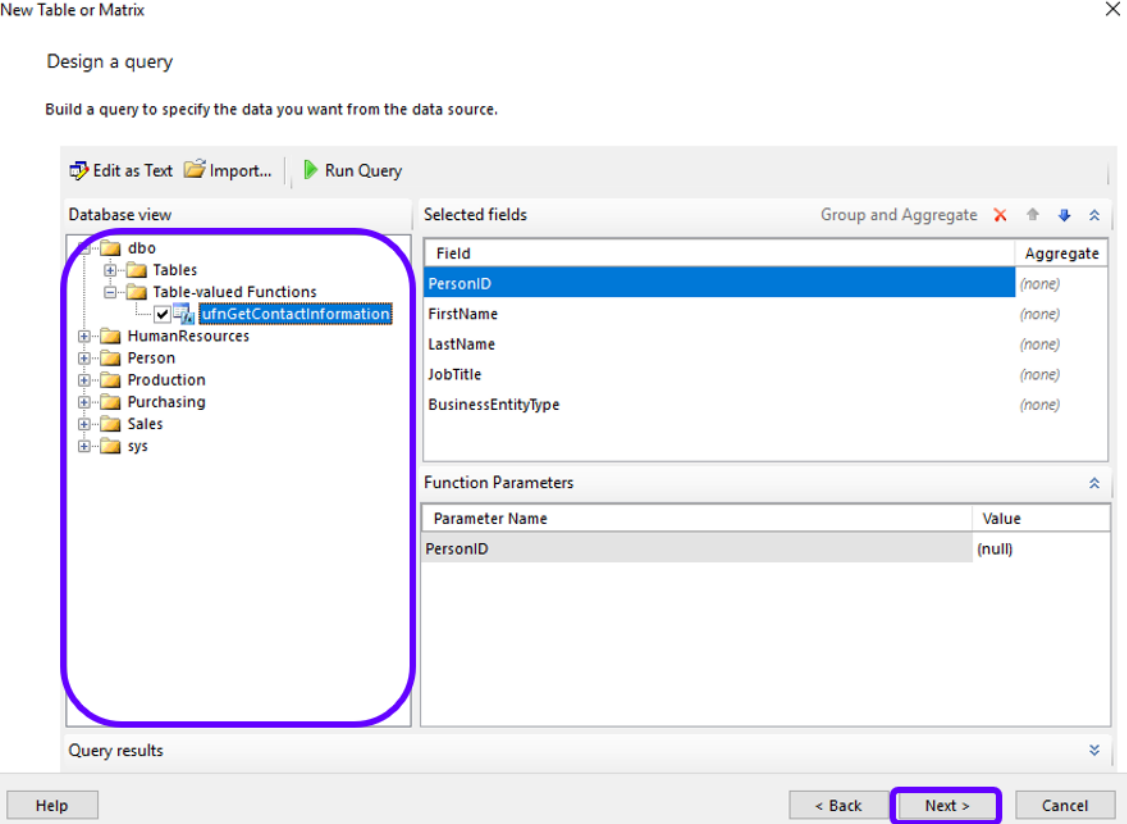

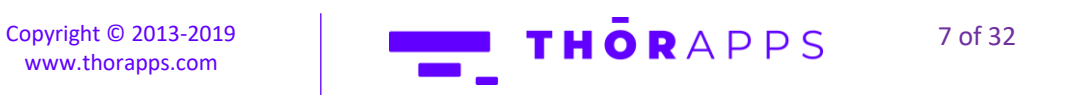

Select all the desired fields.

### Drag and Drop them into the **Values** box.

#### Click "**Next**".

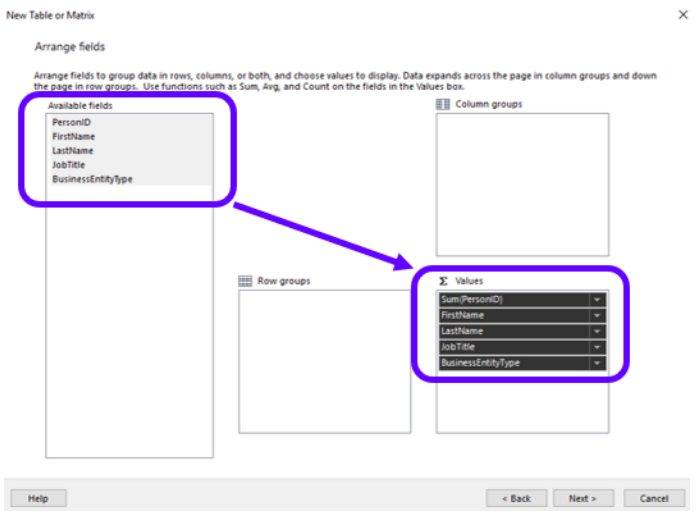

### Click "**Next**".

#### Click "**Finish**".

New Table or Matrix

Preview

Preview the report item being created. You can customize the fonts, color schemes and style after you finish the wizard.

Copyright © 2013-2019 [www.thorapps.com](http://www.thorapps.com/)

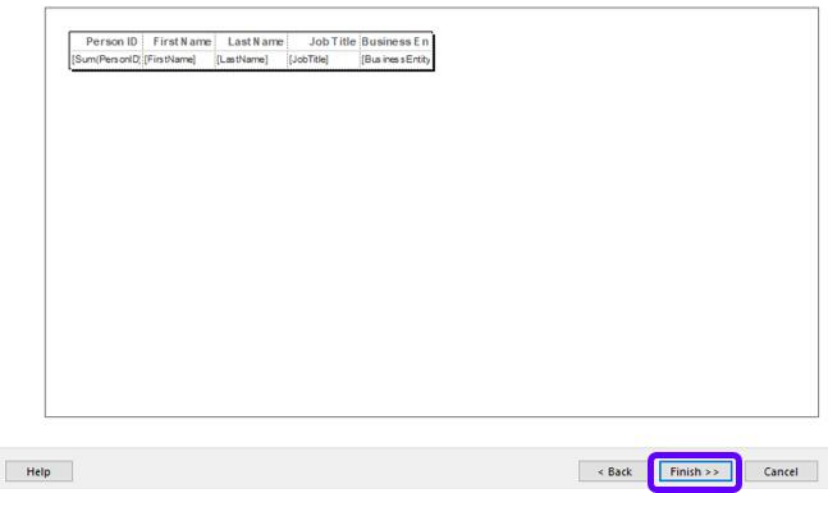

THORAPPS 8 of 32

 $\times$ 

**Contract** 

Click "**Run**" to test the report.

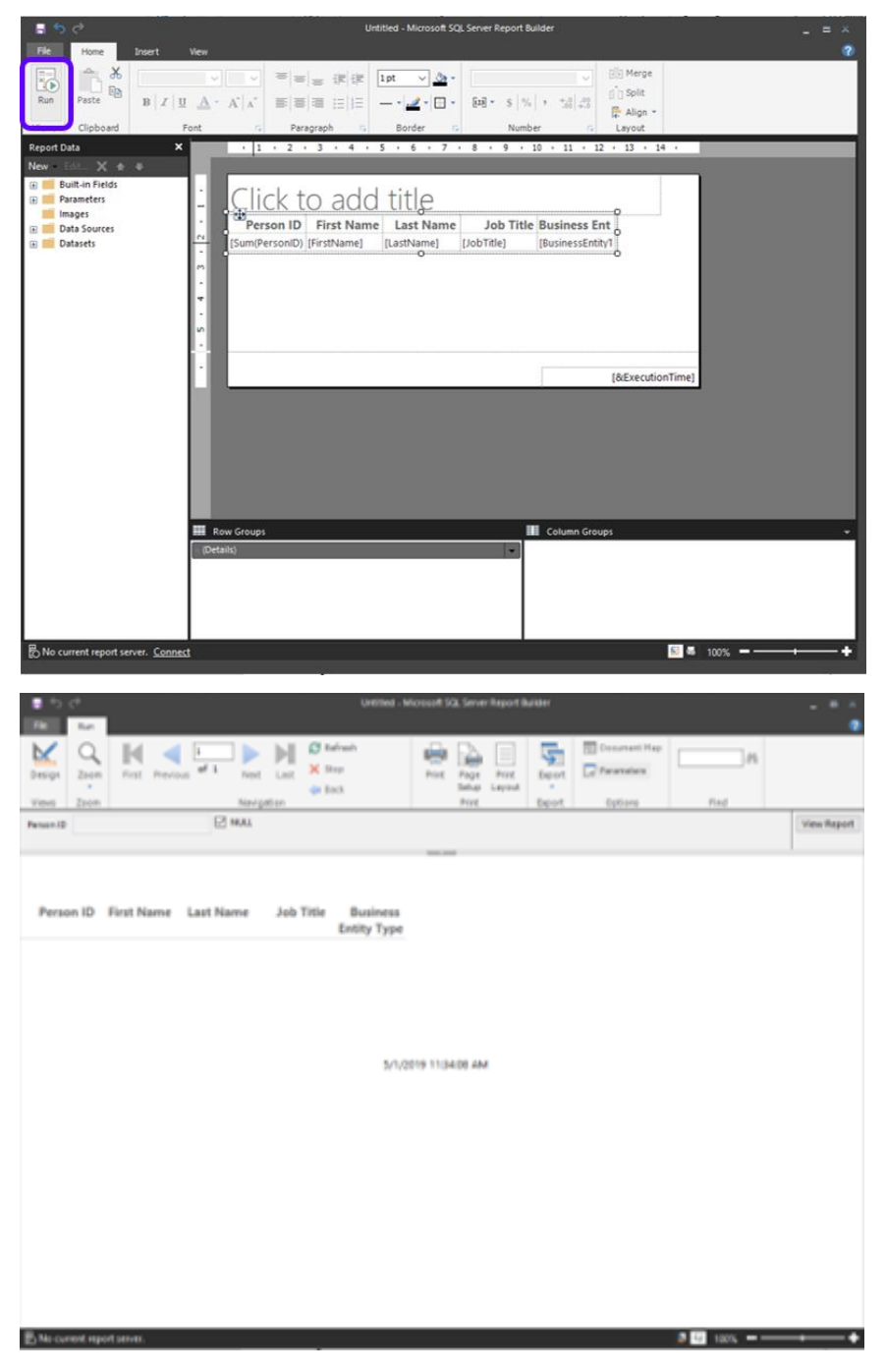

Click "**Design**" to return to the design page.

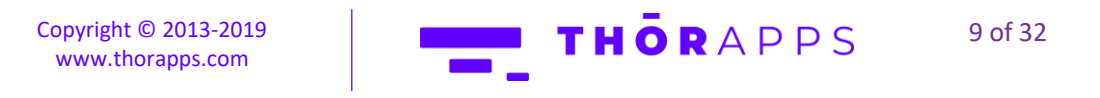

**Contract** 

Click "**File**".

Click "**Save As**".

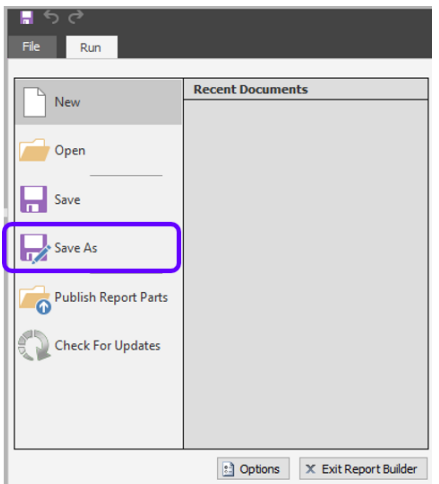

Give it a name and save it as an .rdl to a convenient location.

#### Click "Save".

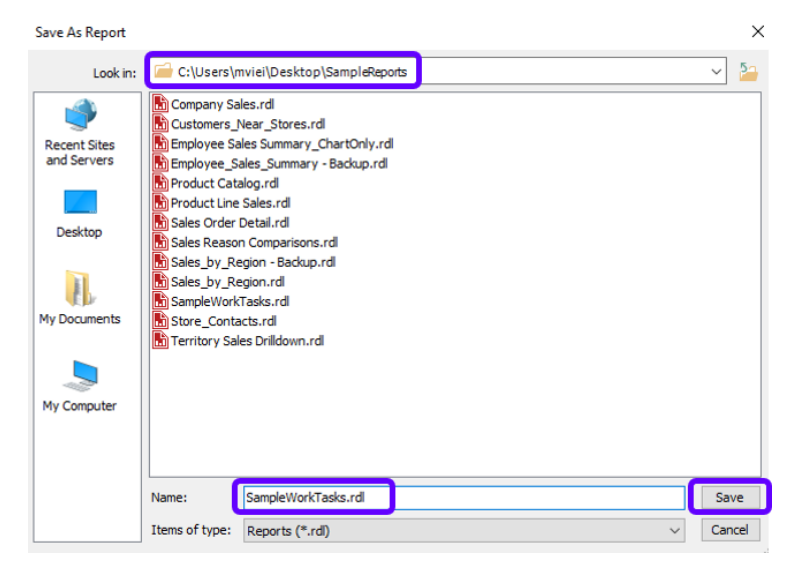

This has created a report with an embedded data source. However, embedded data sources create maintenance issues, especially when you need to update dozens or even hundreds of reports. We will edit the report to use a shared data Source instead once it is published to the **ThorApps – BI Service** Report Library.

> Copyright © 2013-2019 [www.thorapps.com](http://www.thorapps.com/)

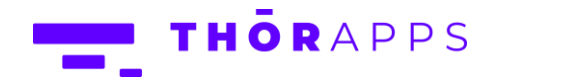

10 of 32

## <span id="page-10-0"></span>PUBLISH AN SSRS REPORT TO THE THORAPPS – BI SERVICE REPORT

### **LIBRARY**

Click on "**ThorApps - BI Service**".

In a browser, navigate to the root of your site collection.

Click on the cog in the upper right and select "**Site Contents**".

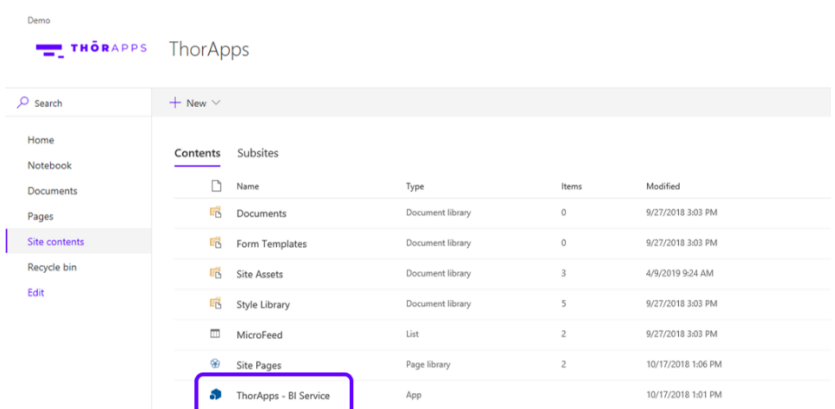

Click "**Manage**".

**IMPORTANT:** If "**Manage**" is not visible, you are not a site collection administrator and do not have permission to manage report content.

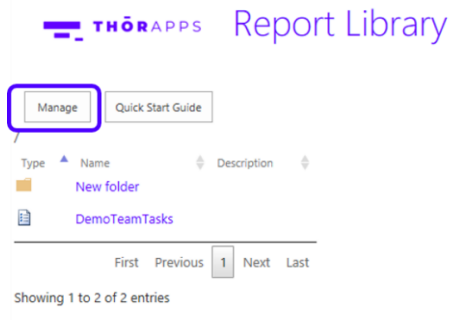

THORAPPS Copyright © 2013-2019 11 of 32 [www.thorapps.com](http://www.thorapps.com/)

You will now have buttons to manage your reports. Click "**Upload Item**".

THORAPPS Report Library Management

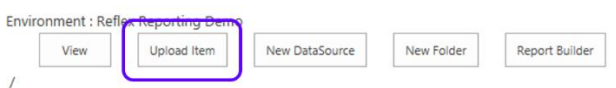

#### Click "**Choose Files**".

Locate the report files (.rdl) for the report you wish to publish.

Select it and click "**Open**".

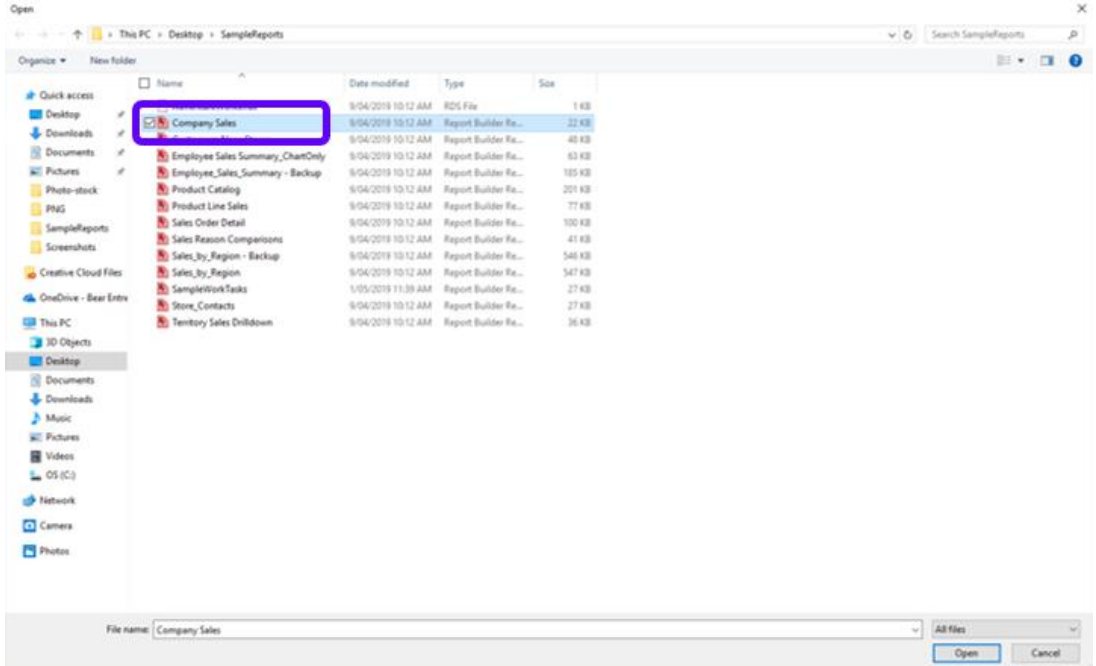

**IMPORTANT:** The report Data Source is NOT uploaded with Credentials, so you will need to re-enter them.

Click your **Data Source**.

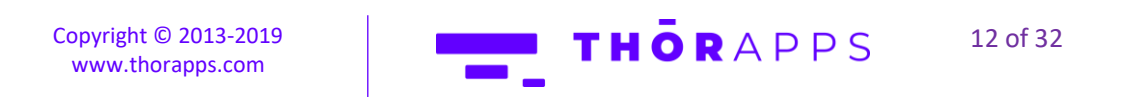

Report Library Management Environment : Root Testing View Upload Item New DataSource New Folder Report Builder Type  $\triangle$  Name  $\stackrel{\wedge}{\Rightarrow}$  Hidden  $\stackrel{\wedge}{\Rightarrow}$  Description  $\stackrel{\wedge}{\Rightarrow}$ **B** Customers\_Near\_Stores  $N<sub>0</sub>$ Employee\_Sales\_Summary - Backup No

**B** Product Catalog **No** 自 Employee Sales Summary\_ChartOnly  $N<sub>O</sub>$ 自 Sales Reason Comparisons  $No$ 目 Product Line Sales **No** 自 Sales\_by\_Region  $No$ Q AdventureWorks Yes Sales Order Detail  $\overline{No}$ 囯 自 Company Sales  $No$ 

First Previous 1 2 Next Last

Showing 1 to 10 of 11 entries

 $\Box$ 

 $\overline{1}$ 

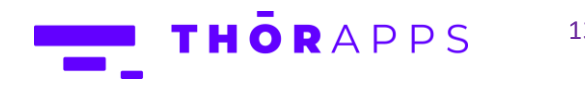

13 of 32

**Contract** 

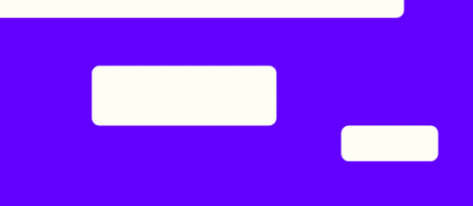

Enter the Credentials for the Data Source and click "**Test Connection**" to validate the new credentials.

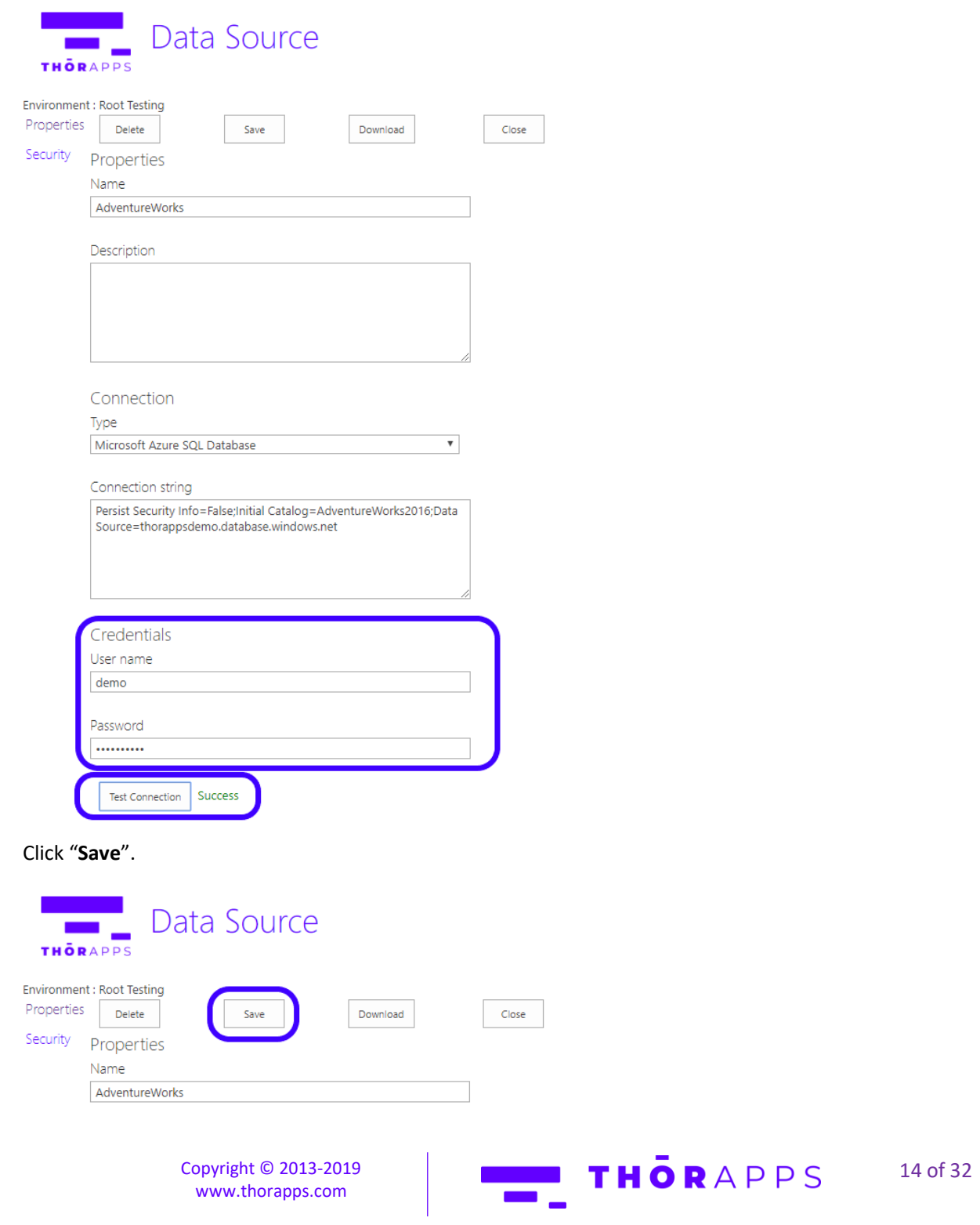

[www.thorapps.com](http://www.thorapps.com/)

Click "**View**" to return to the standard report library view. Note the Data Sources are not visible in this view.

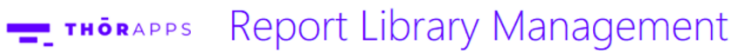

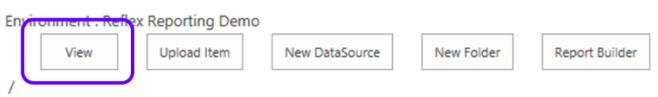

Click on your report from the list to test it renders correctly.

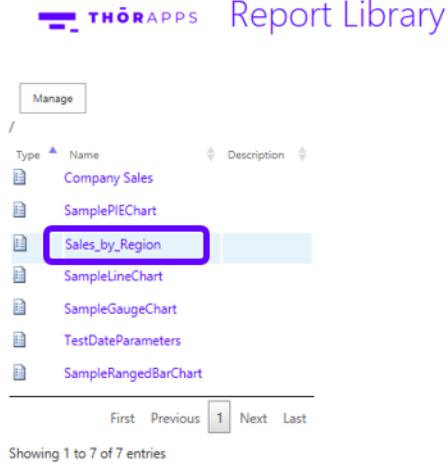

**IMPORTANT:** Reports created in Report Builder will have an embedded Data Source, rather than using a shared Data Source. This creates maintenance difficulties, and so should be edited to use shared Data Sources as described in the following sections.

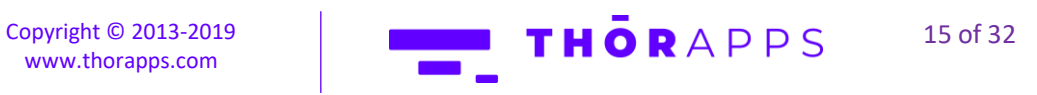

## <span id="page-15-0"></span>CREATE A SHARED DATA SOURCE

In a browser, navigate to the root of your site collection. Click on the cog in the upper right and select "**Site Contents**". Click on "**ThorApps - BI Service**".

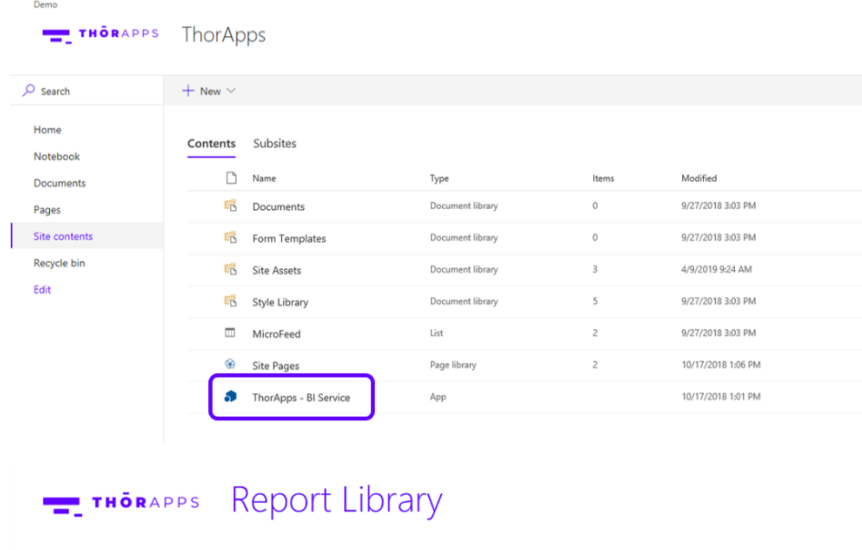

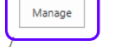

#### Click "**Manage**".

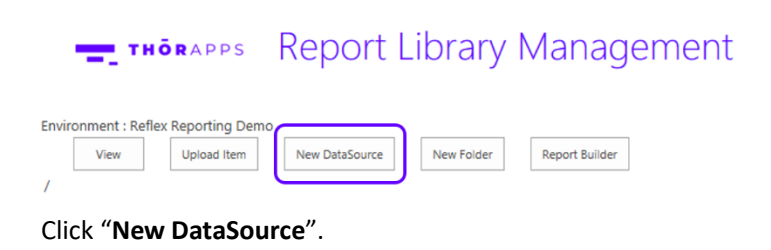

**Report Library Management** THORAPPS Environment : Reflex Reporting Den New DataSource New Folder Report Builder View Upload Item THORAPPS Copyright © 2013-2019 16 of 32 [www.thorapps.com](http://www.thorapps.com/)

Give it a name, connection type and credentials.

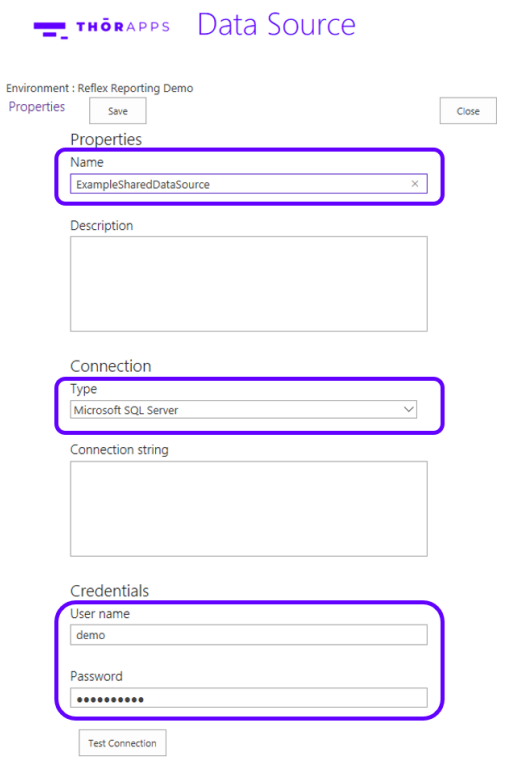

It will also need a connection string of course, so we need to generate one.

In **Report Builder**, click "**Data Sources**" and double-click your data source.

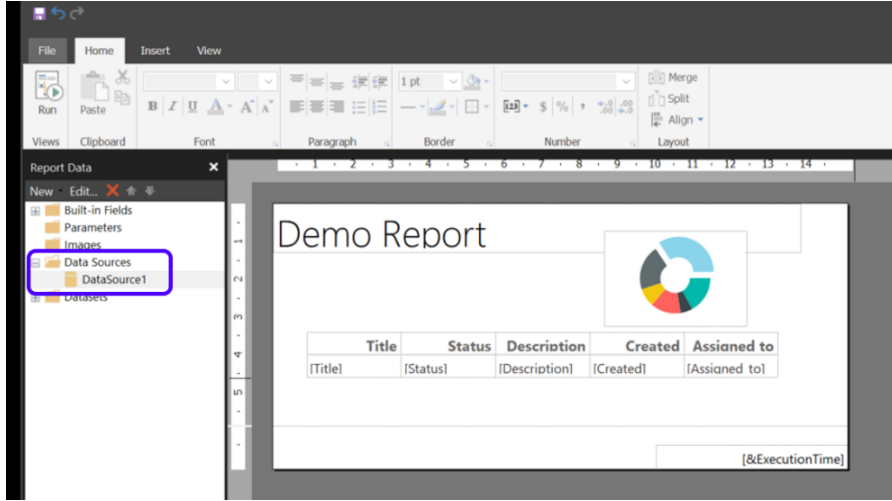

Copy the information from the **Connection string** box.

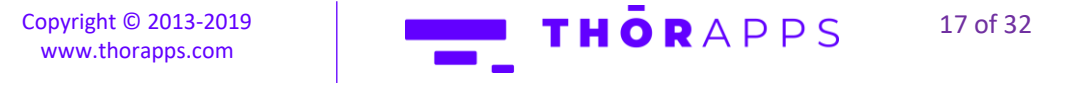

**Data Source Properties**  $\times$ General Change name, type, and connection options. Credentials Name: DataSource1  $\bigcirc$  Use a shared connection or report model  $\textcircled{\textcircled{\small\textrm{}}\raisebox{1pt}{\textcirc}}$  Use a connection embedded in my report Select connection type: Microsoft SQL Server Connection string: Data Source=thorappsause.database.windows.net;Initial<br>Catalog=mariathor201902Test1Reporting  $Buid...$  $f_{\rm x}$ Test Connection  $\Box$  Use single transaction when processing the queries OK Cancel

Return to your browser.

Paste the copied text onto the **Connection String** box.

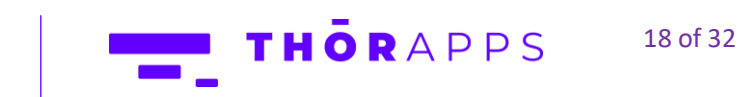

**Contract** 

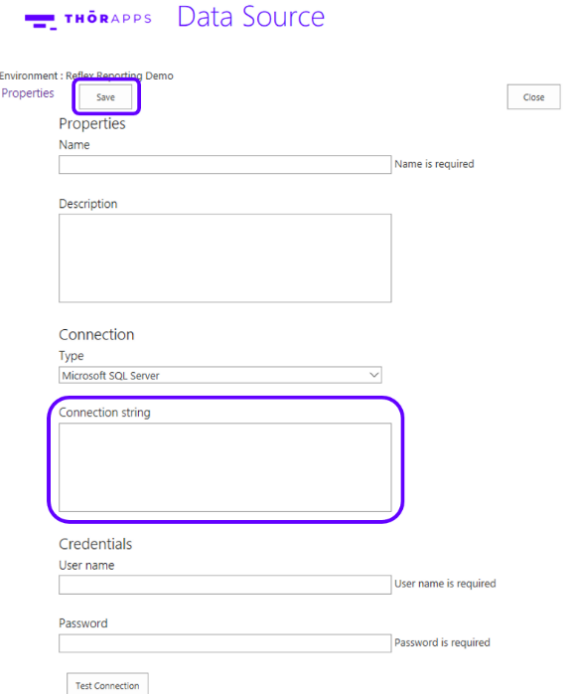

Copyright © 2013-2019 [www.thorapps.com](http://www.thorapps.com/)

#### Click "**Save**".

The new Data Source will be displayed in the **Report Library Management** page.

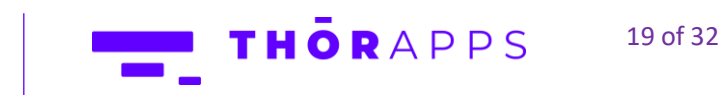

<u> Barat de la p</u>

 $\overline{\phantom{0}}$ 

## EDIT AN SSRS REPORT TO USE A SHARED DATA SOURCE

In a browser, navigate to the root of your site collection.

In the Quick Launch menu on the left, click "**Site Contents**".

#### Click on "**ThorApps - BI Service**". Home / EDIT LINKS THORAPPS Site contents Home Lists, Libraries, and other Apps Notebook Documents Form Templates Documents 1 item<br>Modified 2 months ago I items<br>Aodified 2 years ago Recent add an app ThorApps - List Sync Service Pages Site Pages Style Library ThorApps - BI Service Site contents 4 items 5 items<br>Modified 2 years ago  $\frac{1}{100}$ Modified 2 months ago ThorApps - BI Service Site Recycle Bin  $\angle$  EDIT LINKS

#### Click "**Manage**".

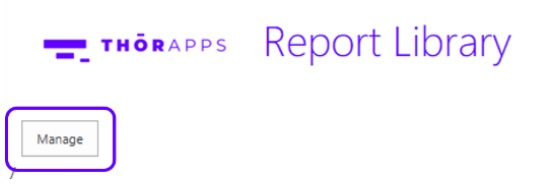

Click on the report name.

**EL THÖRAPPS** Report Library Management Environment : Reflex Reporting Demo View Upload Item New DataSource New Folder Report Builder Type <sup>A</sup> Name  $\stackrel{\scriptscriptstyle\oplus}{\oplus}$  Hidden  $\stackrel{\scriptscriptstyle\oplus}{\oplus}$  Description  $\stackrel{\scriptscriptstyle\oplus}{\oplus}$ **B** SamplePIEChart **No B** Sales\_by\_Region **No Q** ProjectOnlineDatabase Yes **自** SampleLineChart **No**  $\bullet$ ReportingDataSource Yes **B** SampleGaugeChart  $\mathsf{No}$ 自 stDateParameters **No** 目 SampleRangedBarChart  $No$  $\mathbf{Q}$ AdventureWorks Yes First Previous  $\boxed{1}$  Next Last

Showing 1 to 9 of 9 entries

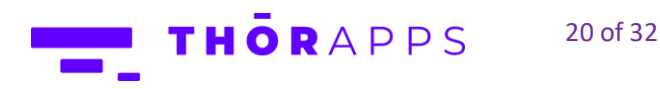

Select "**Data Sources**" from the left menu.

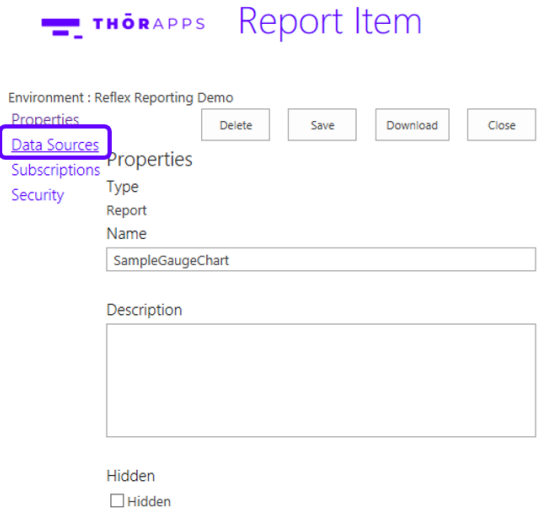

Set the Type and Connection to point to your **Shared Data Source**.

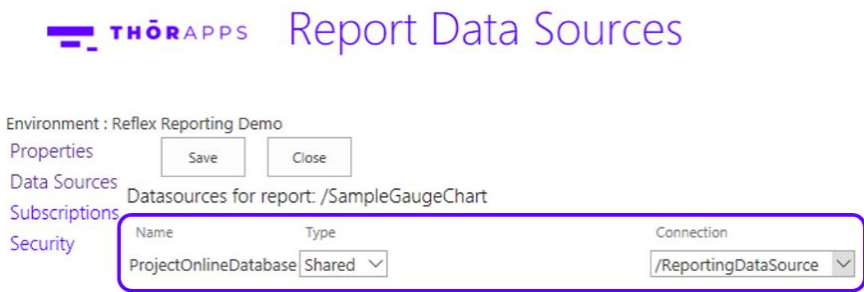

Click "**Save**".

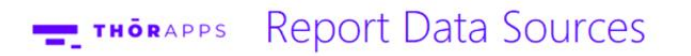

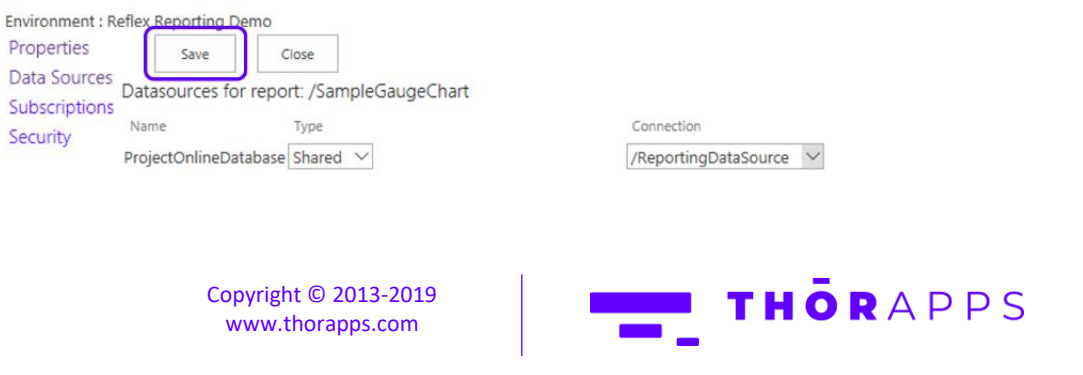

21 of 32

Click "**Close**".

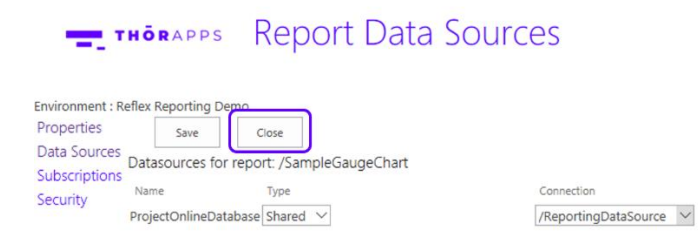

#### Click "**View**".

### THORAPPS Report Library Management

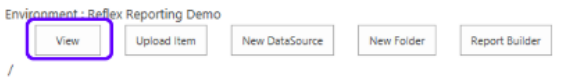

#### Click the report name to view the report.

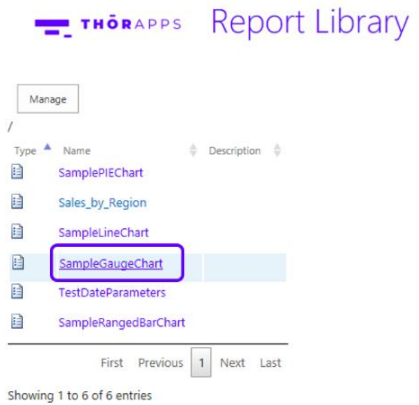

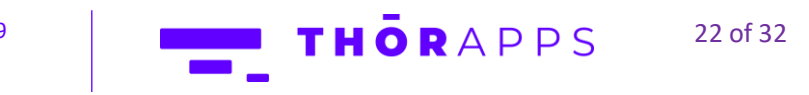

<span id="page-22-0"></span>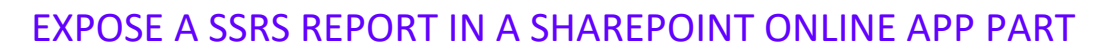

In a browser, navigate to the root of your site collection.

Click on the cog in the upper right and select "**Site Contents**".

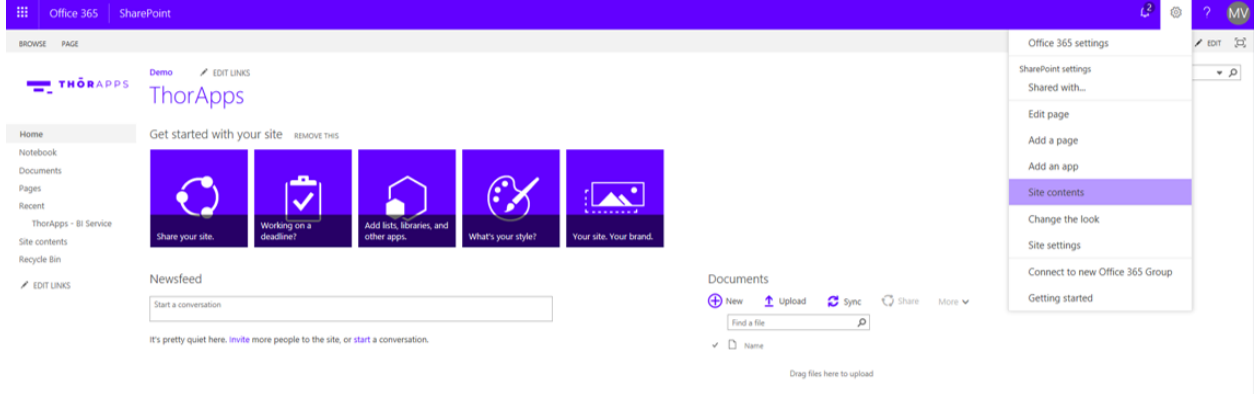

#### Click "**Site Pages**".

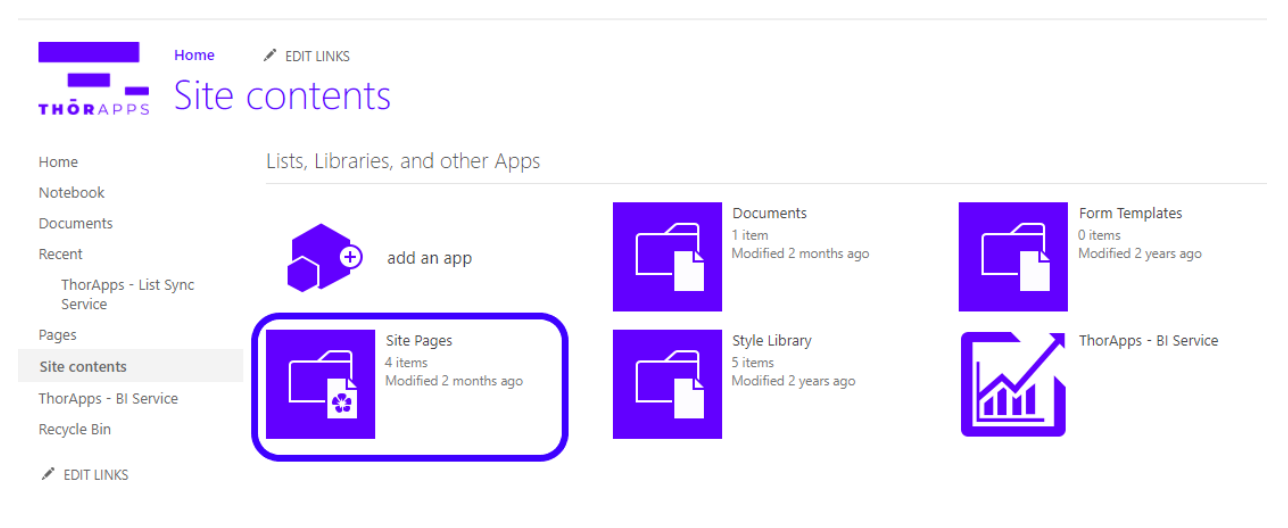

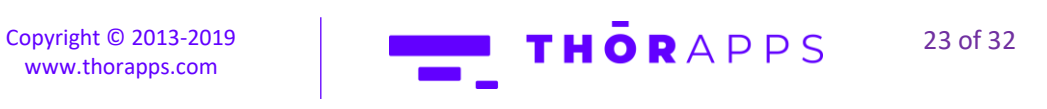

Click "**New**".

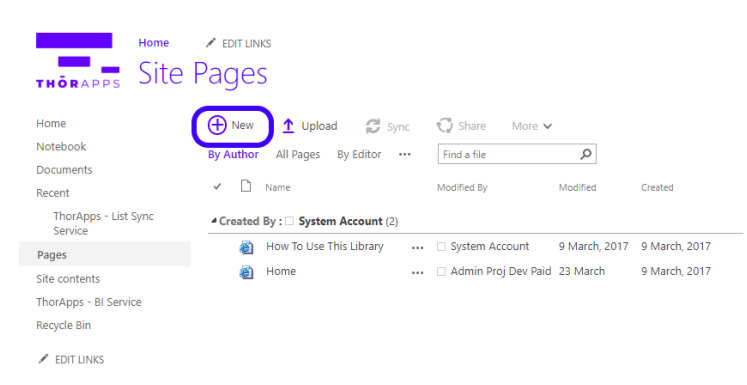

#### Give the page a name and click "**Create**".

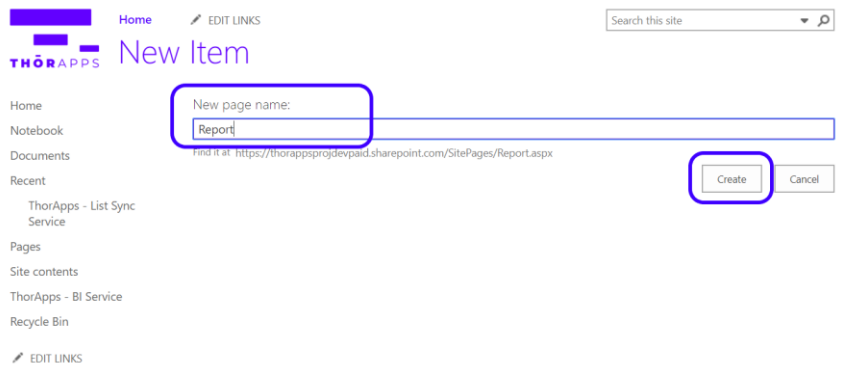

Copyright © 2013-2019 [www.thorapps.com](http://www.thorapps.com/)

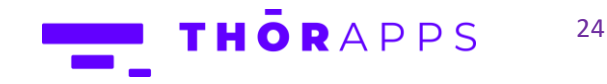

24 of 32

<u>and</u>  $\blacksquare$ 

On the new page, click "**Add a Web Part**".

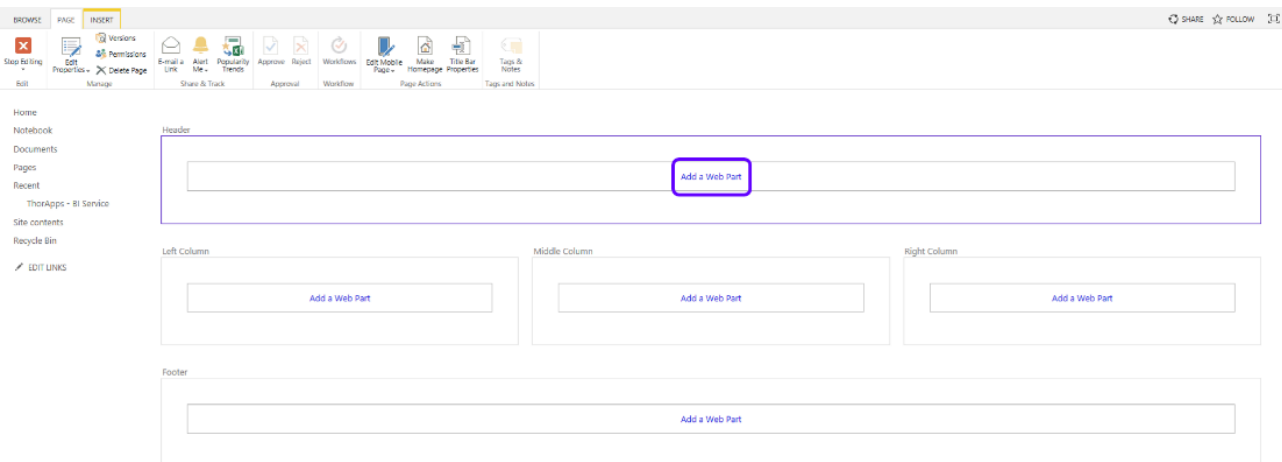

### Select the "**BI Service Report Viewer**".

### Click "**Add**".

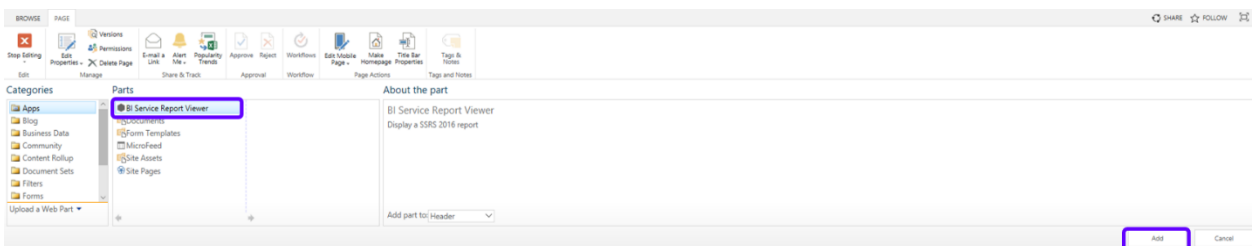

### Open the web part context menu.

#### Click "**Edit Web Part**".

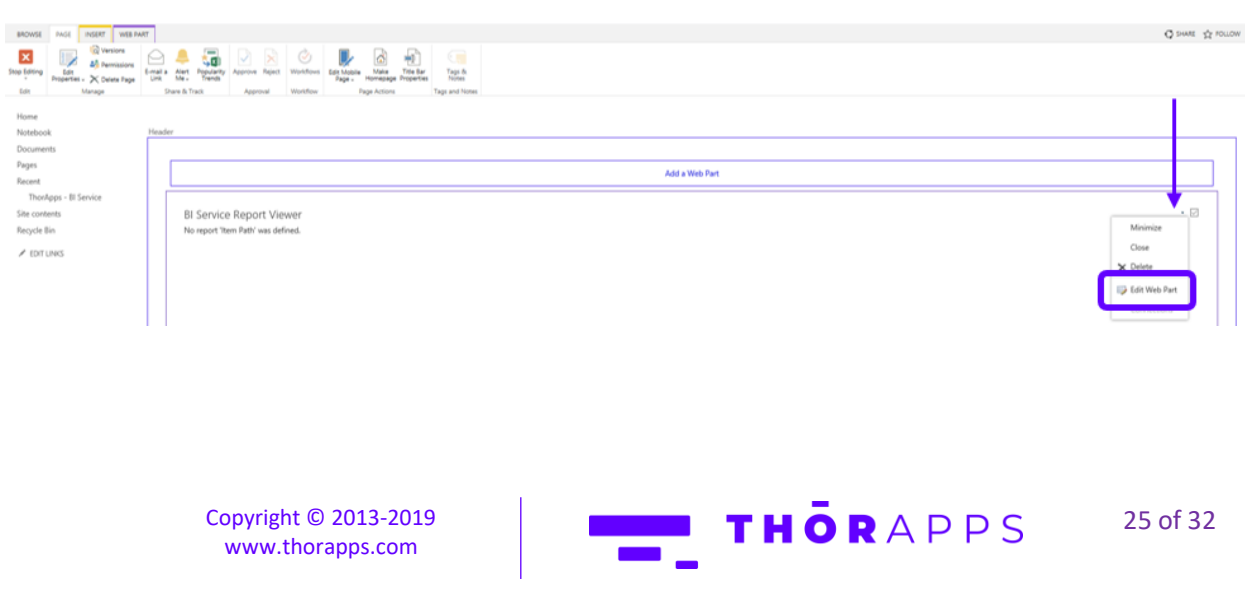

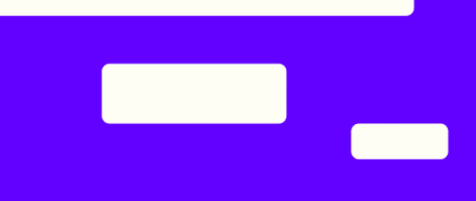

Scroll to the bottom of the web part properties tool part window.

Expand the "**Report Settings**" section.

Enter a report path excluding the report file extension, scroll down and click "**OK**".

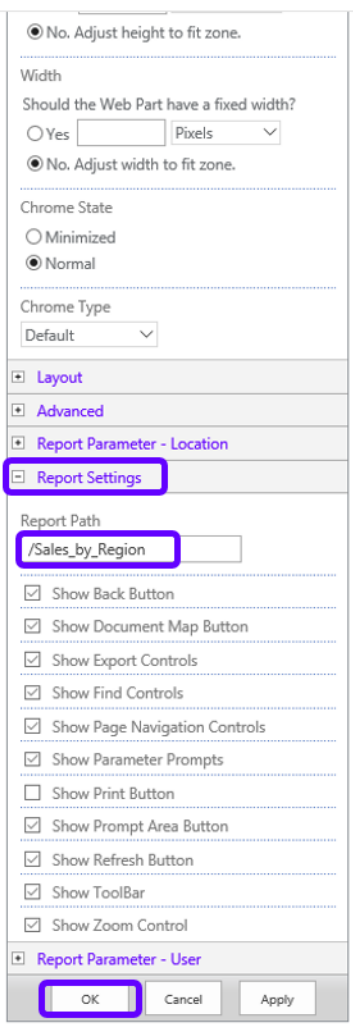

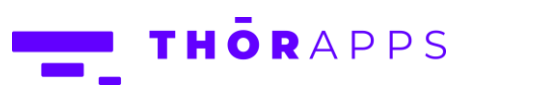

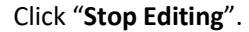

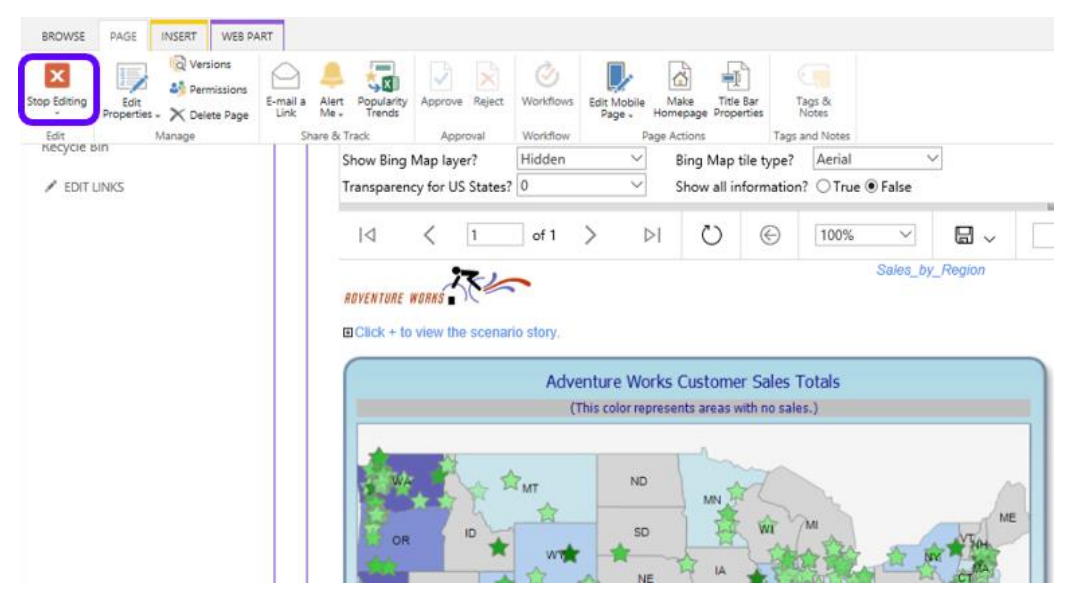

#### And now your report is published.

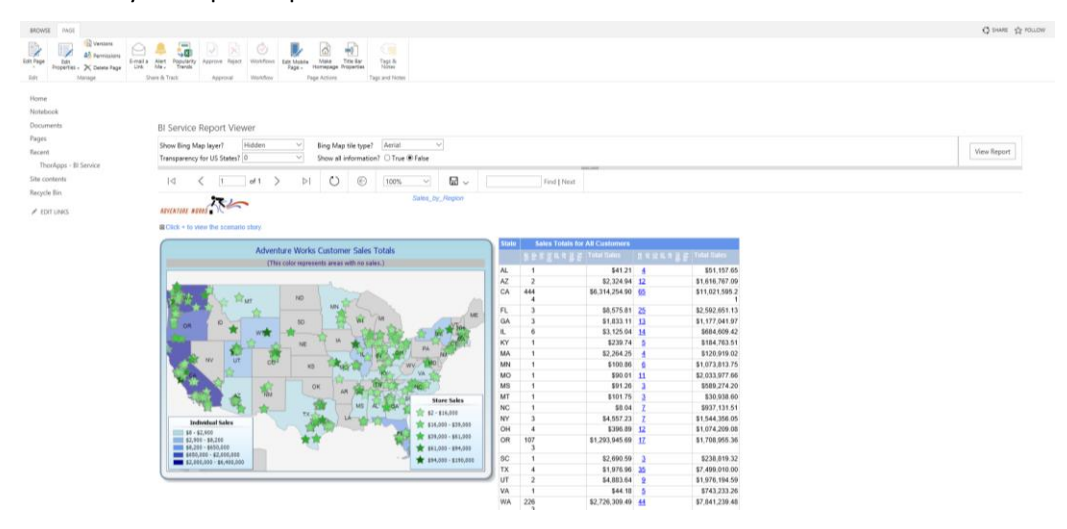

### <span id="page-26-0"></span>EXPORTING AND SCHEDULING YOUR REPORTS

#### How to export your report

**IMPORTANT:** Reports can be exported both by the user and the admin. Admin can do it from **BI Service** and users can access it from the report published on a **Web Part**.

> Copyright © 2013-2019 [www.thorapps.com](http://www.thorapps.com/)

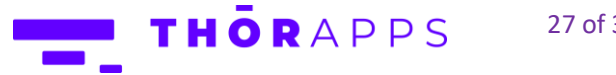

27 of 32

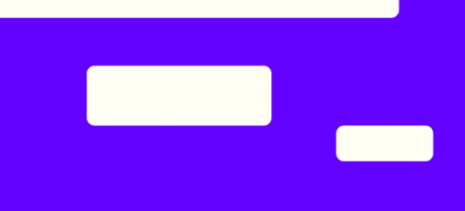

On your report, click on the "**Save**" item. Choose the format you want to export it: Word, Excel, Power Point, PDF, CSV, etc.

#### E THORAPPS Sales\_by\_Region

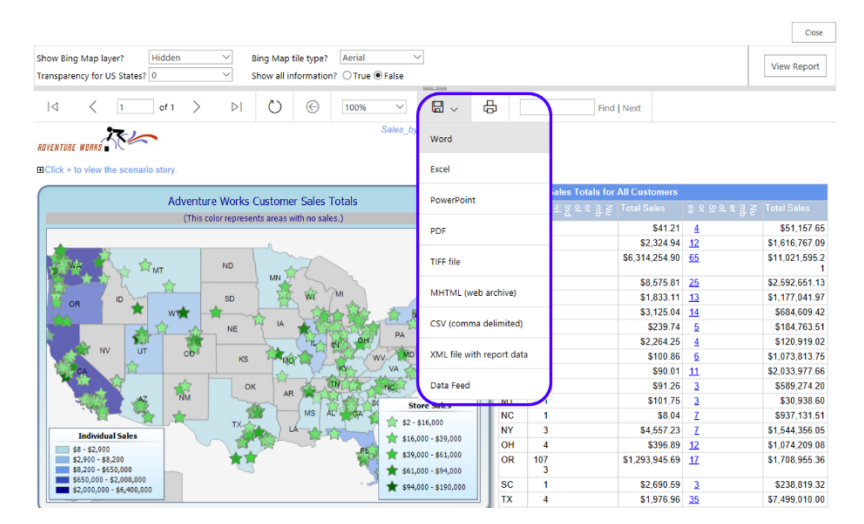

This will trigger an automatic download to your computer.

#### How to schedule your report

**IMPORTANT:** Scheduling reports are only available under admin level.

To schedule your reports via email, open your **Settings**.

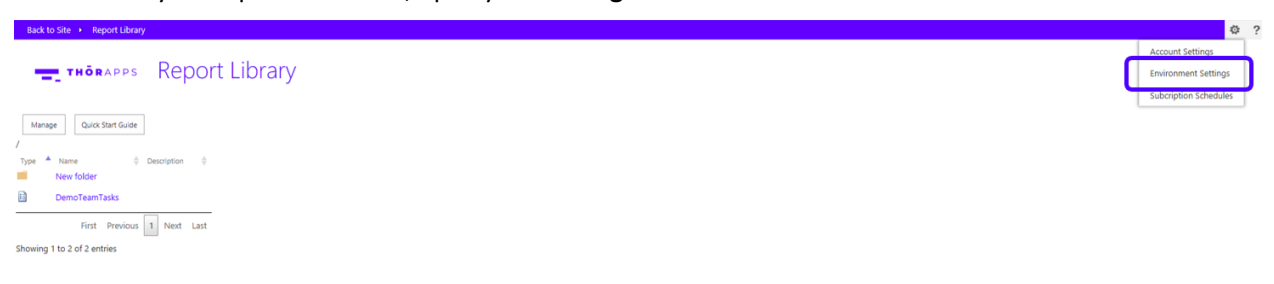

Select the **SMTP** option, fill the required information and click "**Save**".

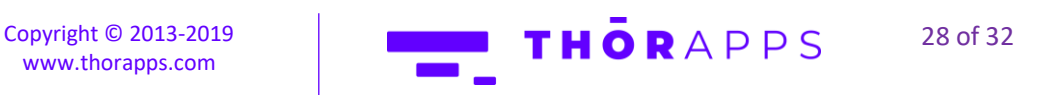

Environment Settings - SMTP

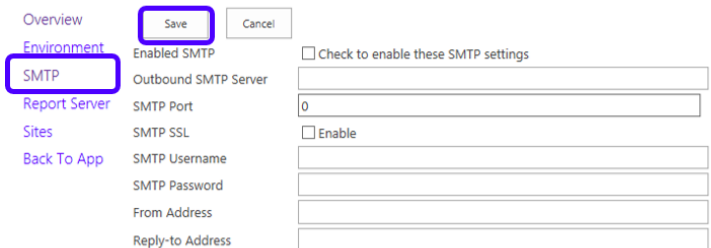

#### Click "**Back To App**" on the left side.

Go to **Settings** again and select "**Subscription Schedules**".

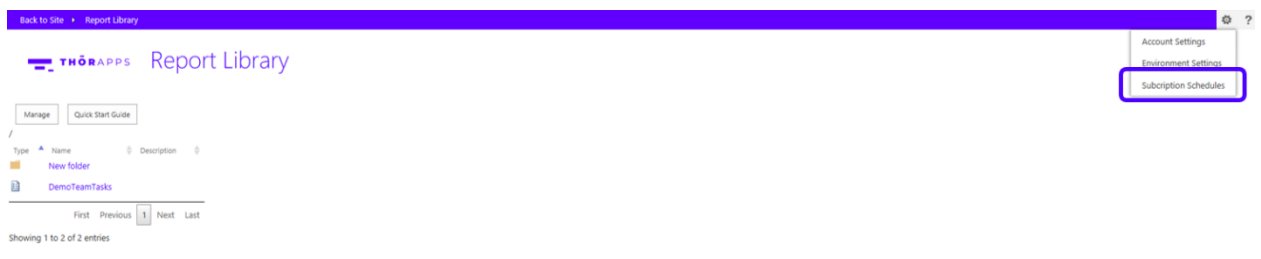

#### Click "**New**".

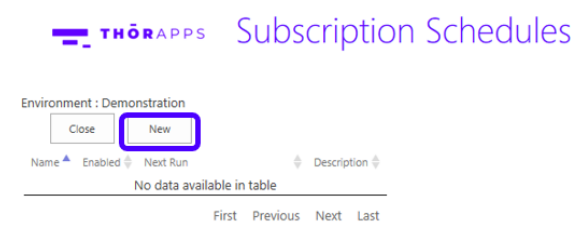

Showing 0 to 0 of 0 entries

Fill the information and choose the desired frequency and time.

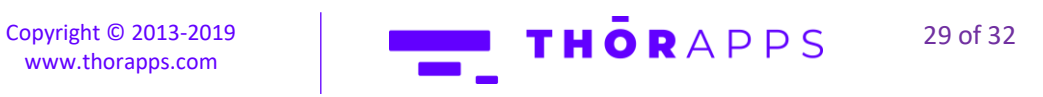

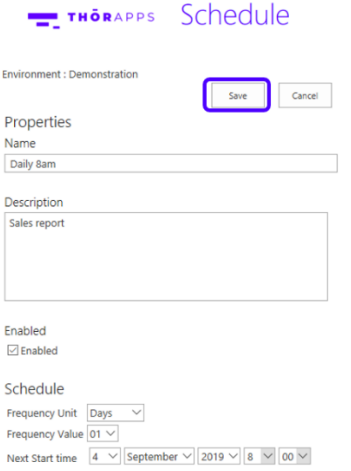

Back to the **Subscription Schedules**, click on the report you have created.

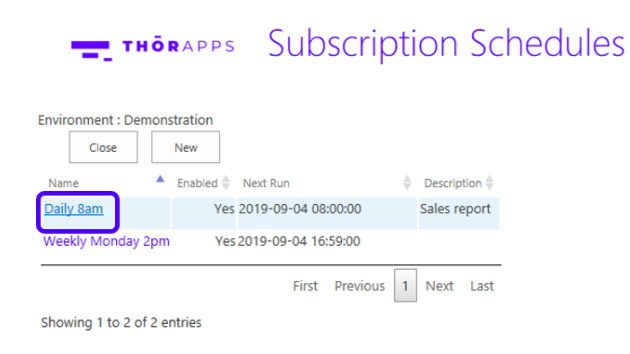

#### Click "**Subscriptions**".

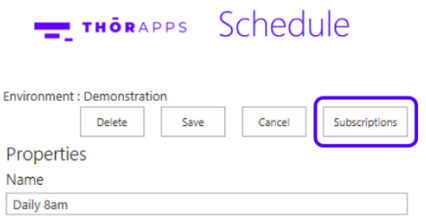

Click "**New**" to create a schedule subscription.

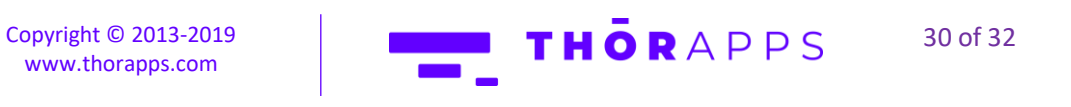

## THORAPPS Schedule Subscriptions

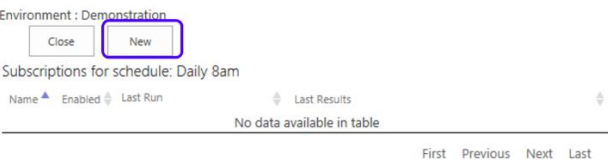

Showing 0 to 0 of 0 entries

Fill the name and description.

#### Select your report.

Select the **Data Driven Subscription** in case you want to create one.

#### E THORAPPS Report Subscription

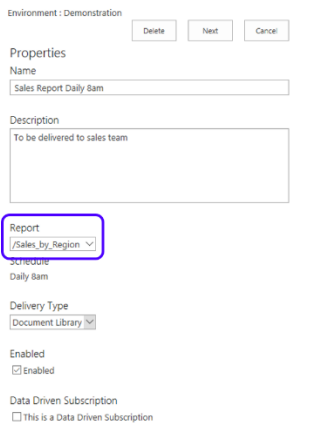

#### Click "**Next**".

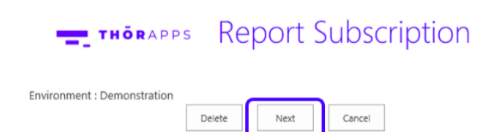

Check the information and click "**Next**".

#### Fill the **Delivery Parameters**.

**IMPORTANT:** For email subscriptions, we recommend using HTML formats.

Copyright © 2013-2019 [www.thorapps.com](http://www.thorapps.com/)

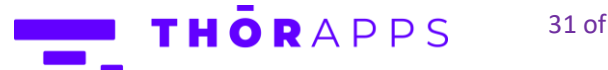

31 of 32

Click "**Save & Run Now**" and check if you receive the test email.

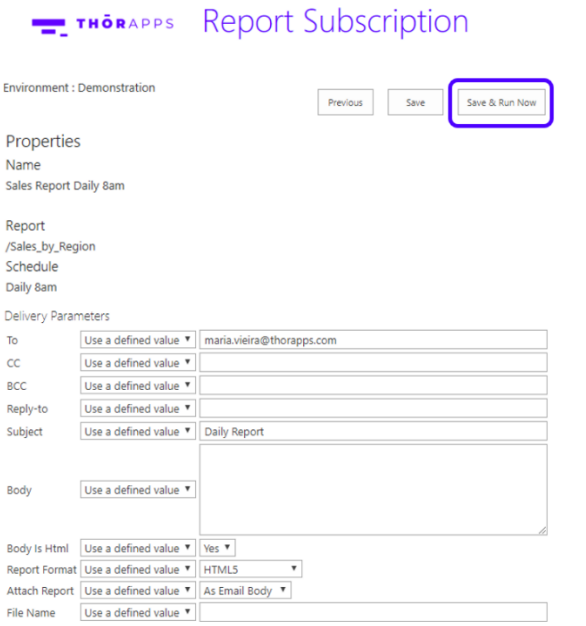

# SO, WHAT'S NEXT?

#### Purchasing

Like what you've seen? If you'd like to keep using **ThorApps – BI Service**, you'll need to setup your

subscription and payment.

You can configure these through the account settings page, which is accessed from the cog icon in the upper right.

Click [here](https://support.thorapps.com/Downloads/ThorApps%20Online%20Services%20Purchasing%20Guide.pdf) to download the **Purchasing Guide**.

## ANY QUESTIONS?

Contact our team of specialists at info@thorapps.com.

Copyright © 2013-2019 [www.thorapps.com](http://www.thorapps.com/)

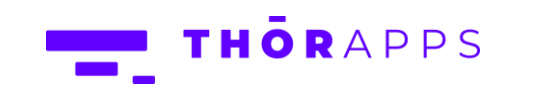

32 of 32